## Zoomを初めて使う人向け手順書 ~パソコンにZoomアプリをダウンロードしたい方向け~

## **【事前準備】研修開始までに実施しましょう。**

1 検索サイト(GoogleやYahoo!)で「Zoom」と検索します。

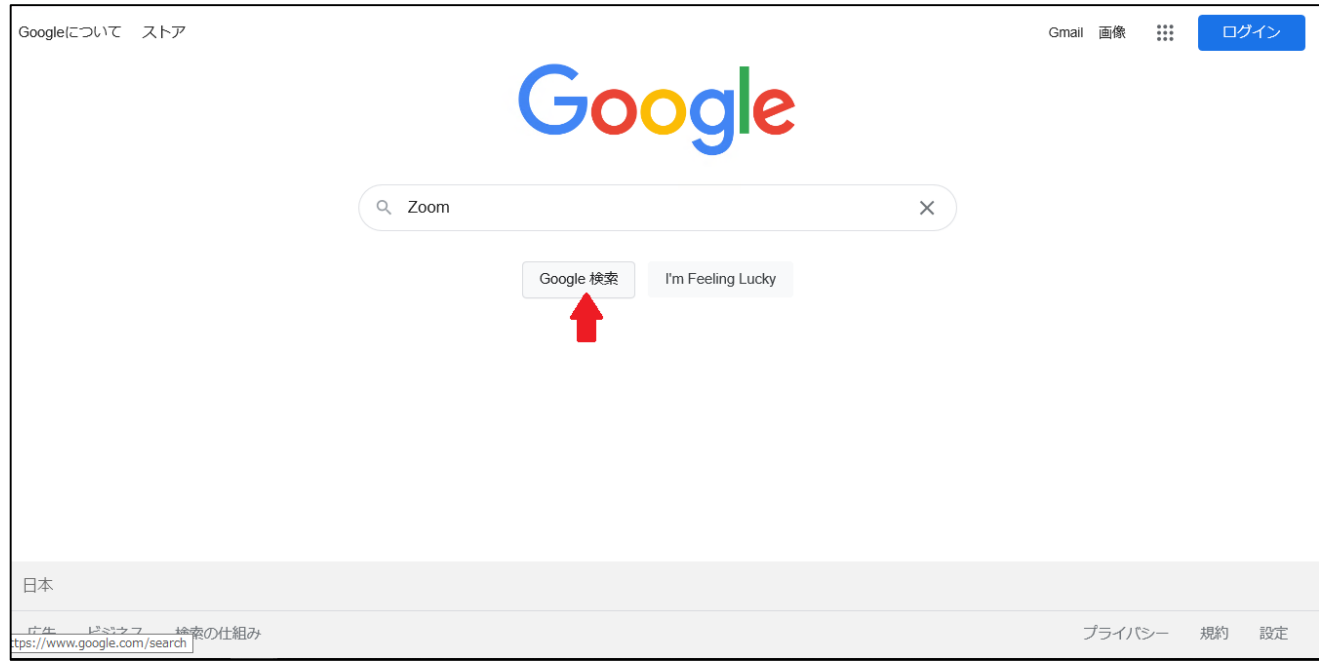

2 検索結果から「Zoom Meetings」をクリックします。

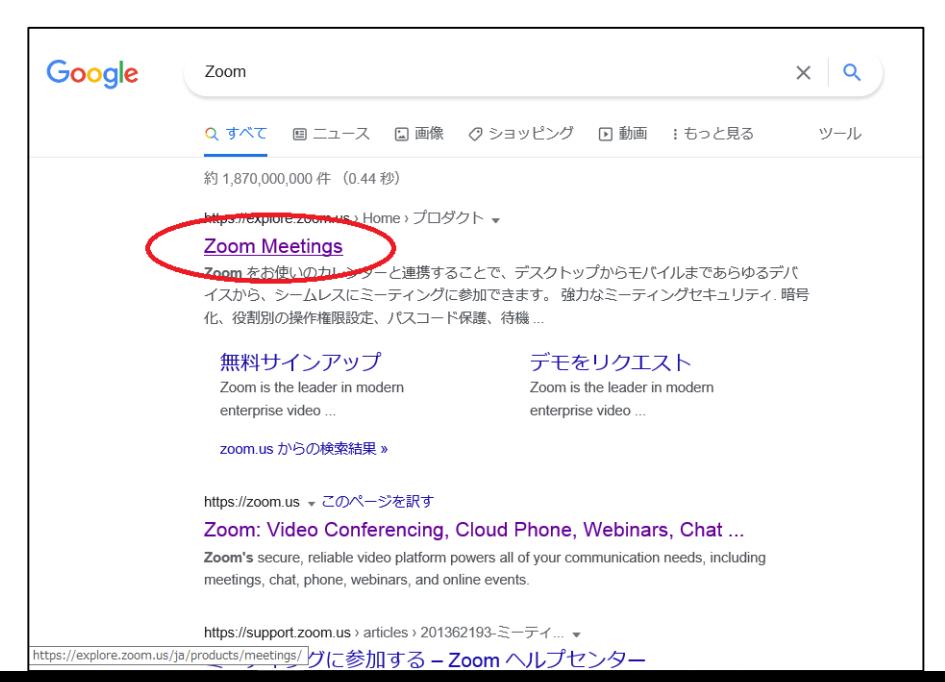

## 3 Zoomホームページ画面右上の「リソース」をクリックして 表示されたメニューから「Zoomをダウンロード」をクリック。

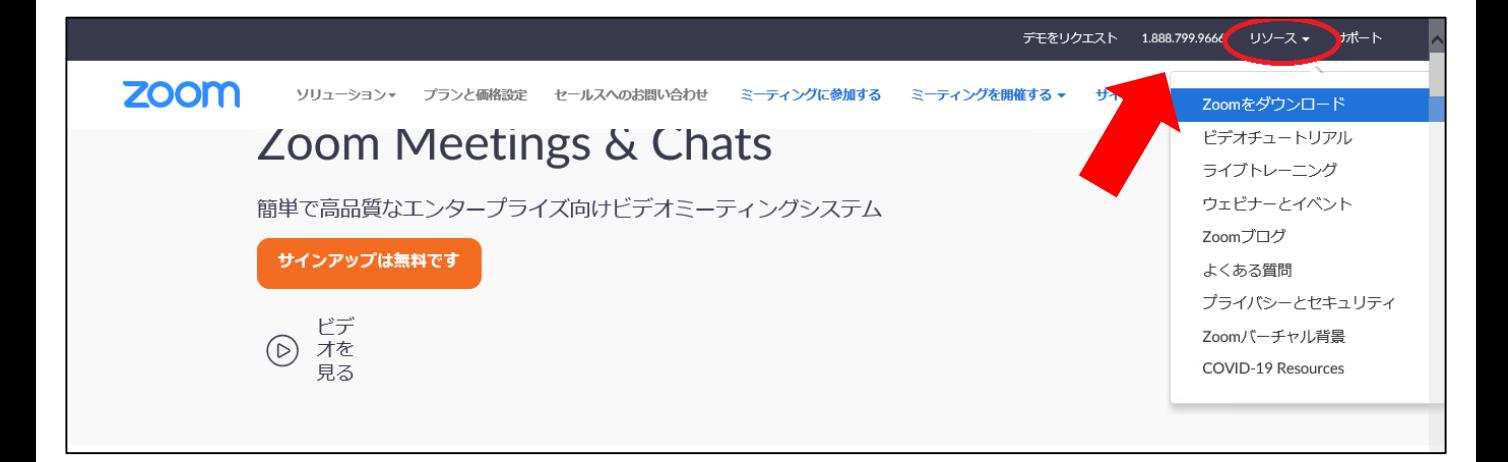

4 「ダウンロードセンター」の画面が表示されるので、「ミー ティング用Zoomクライアント」と記載されているすぐ下の「ダ ウンロード」ボタンをクリックしてください。ダウンロードが始 まります。

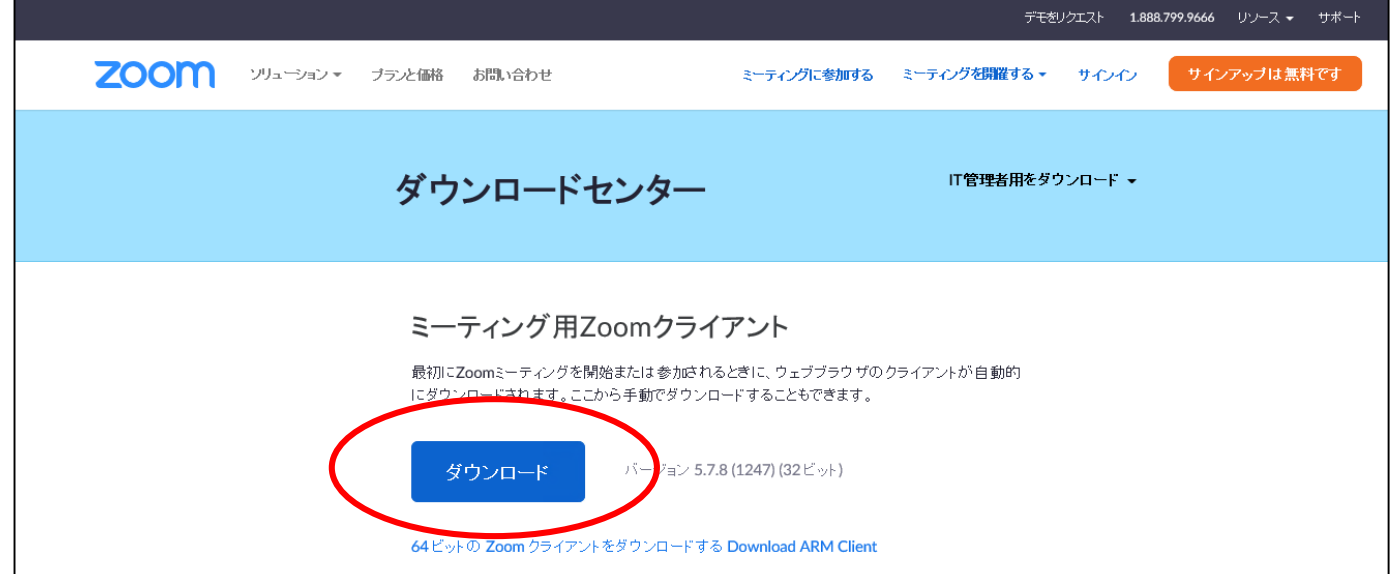

5 「Zoominstaller.exe」 (Macの場合は「Zoom.pkg」)と いうファイルがダウンロードされるので、ダウンロードが完了し たらそのファイルをダブルクリックし、少しお待ちください。

6 ファイルのダブルクリック後少し待つとこの画面が表示され ます。これでZoomアプリがお使いのパソコンで使えるようにな りました。ここまでの作業は以後不要です。

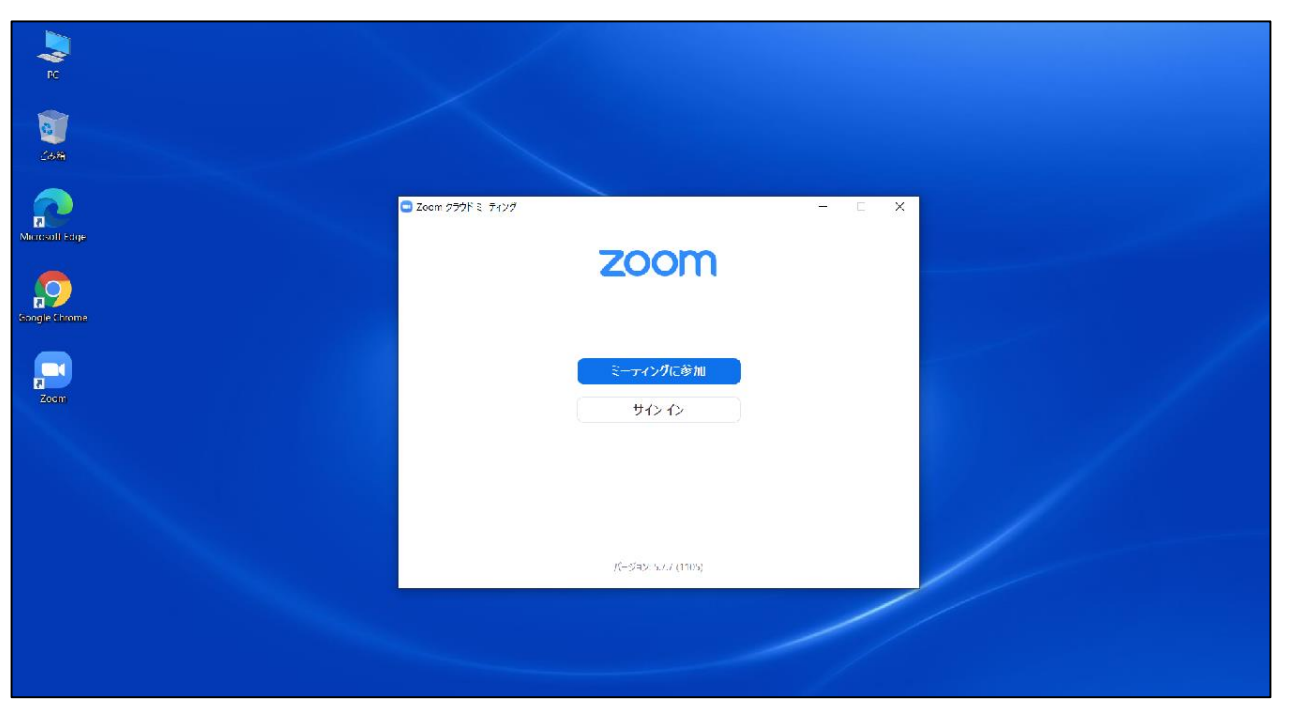

## **【研修当日や接続テストの日】**

7 6まででダウンロードしたZoomアプリのアイコンをダブル クリックしてZoomアプリを開きます。アイコンが画面上にない 時はスタートメニュー(画面左下の窓のマーク)から探してくだ さい。Macの場合はアプリケーションフォルダを探してください。

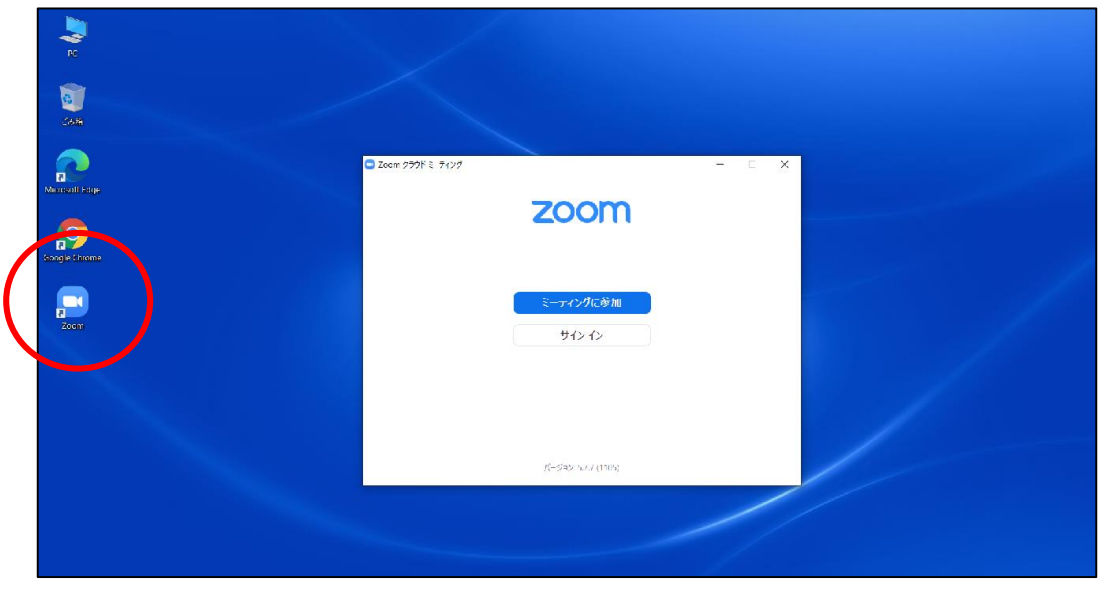

8 「ミーティングに参加する」画面が表示されるので「ミー ティングIDまたは個人リンク名を入力」欄に、事前に主催者から 送付されるミーティングID (11桁の数字)を半角で入力します。 「名前を入力」欄には「名簿記載の2桁の番号\_お名前フルネー ム」を入力し、「参加」ボタンをクリックします。

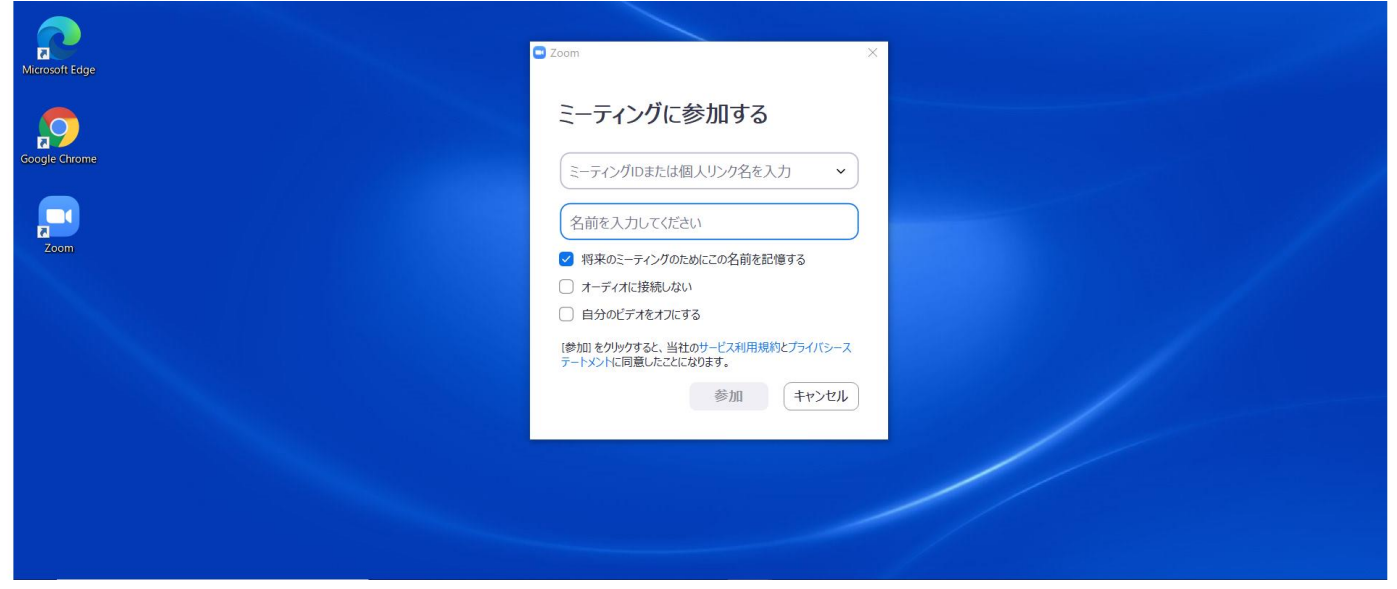

9 「ミーティングパスコードを入力」画面が表示されるので、 事前に主催者から送付されるパスコードを半角で入力し、「ミー ティングに参加する」ボタンをクリックしてそのままお待ちくだ さい。

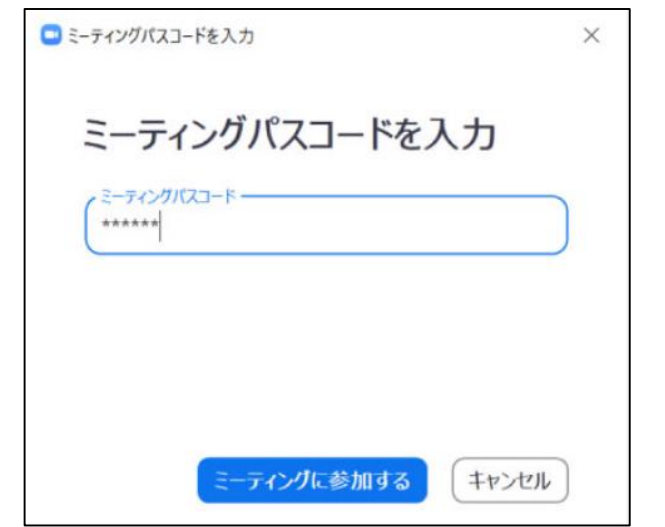

※ カメラやマイクの使用 確認が表示された場合は 「使用する」を選択してく ださい。

ここから先はZoomにて講師が御説明します。

作成:青森県健康福祉政策課